$\left.\underset{\scriptscriptstyle{\text{PHGHTV~MAL 2-0AV}^n}}{\underbrace{\prod_{\scriptscriptstyle{\text{PHGHTV~MAL 2-0AV}^n}}}}\right|$ Copies: **1** 0  $\overline{m}$  process as  $\overline{m}$ Paper Size 4\*6 102 by 152 mm<br>Orientation: ● 19 Portrait □ 19 Landscape Preview **G**<br>
Show Notate Show Notes – Scole → Scole<br>→ O Scole to Fit → O Point Entrie Image<br>→ O Pill Entrie Paper **Copies per page:** The Copies per page: P Hot Deals For D Cancel Print If you feel that the clarity and printing speed are not suitable, you

# $\begin{minipage}{.4\linewidth} \textbf{MecBock Air} \\ \textbf{micic GT $\rightarrow$ QHSB} \end{minipage}$ Share this printer on the network Sharing Prefi Default printer: Last Printer Used<br>Default paper size: 100\*150 STEP 3-2 FOR MAC OS **Printer Setup** 1. Open the PDF file named "Sample Label.pdf" which can be found

 in USB stick, select "file" and select "Print". **C** Acrobat Reader Fig. Edit View Window Halp Home Tools Repen PDFs from last session Open Recent File<br>□ ☆ ☆ ∈ Create PDF Online...  $\frac{1}{2}$   $\frac{1}{2}$  She **Experience**<br>**All Save Connect to Word, Excel or PowerPoint**<br> **All Save as Text...** John Smith<br>1234 BARNES RD Password Protect<br>CARSON NV 30000 SHIP DO NOT SHIP<br>TO: 11 CAMPBELL Close File **The Contract of Contract of Contract of Contract of Contract of Contract of Contract of Contract of Contract o** reate, edit and sign PDF<br>Torms & agreements 88888888888888888888888 Start Free Tital **DONOT SHIP** 

. Load the labels. Make sure the guides are touching the label sides. The printable part of the label should be facing up toward you.

can adjust according to the following steps:

Select "Printer Features", then change the settings of printer, e.g.: Print Speed, Darkness, Horizontal, Vertical.

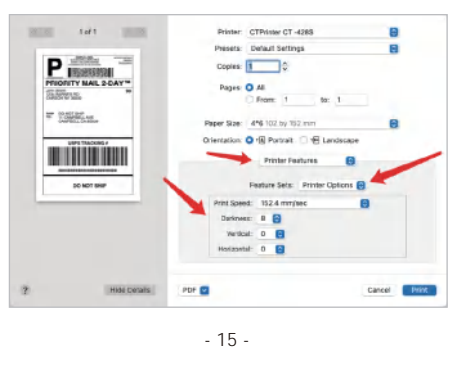

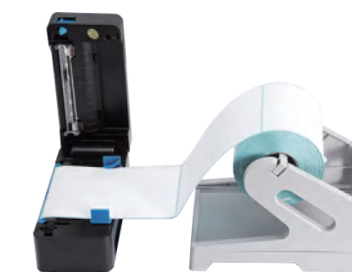

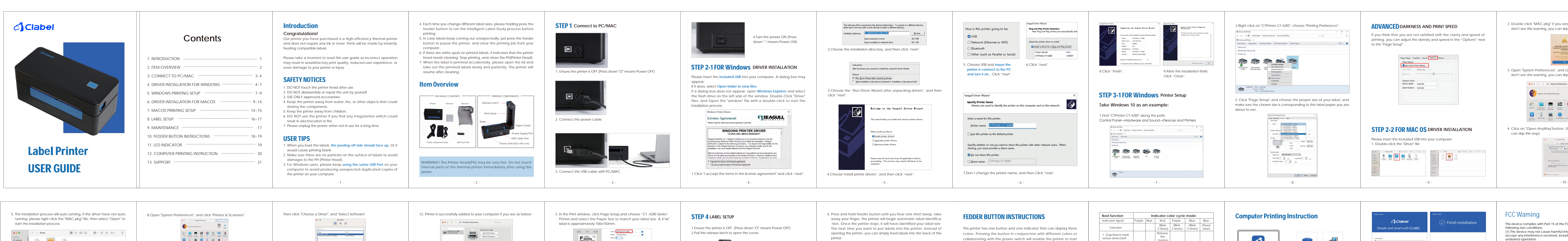

printing, you can adjust the density and speed in the "Options" next

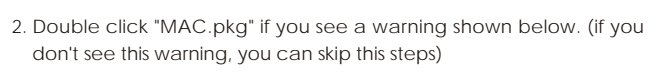

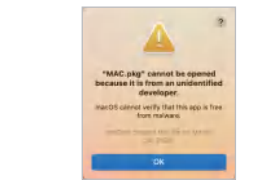

3. Open "System Preferences", and click on "Security & Printing" (If you don't see the warning, you can skip this step)

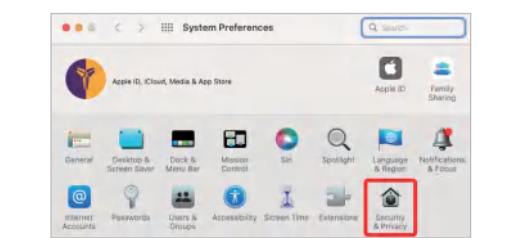

4. Click on "Open AnyWay"button. (If you don't see the warning, you can skip this step)

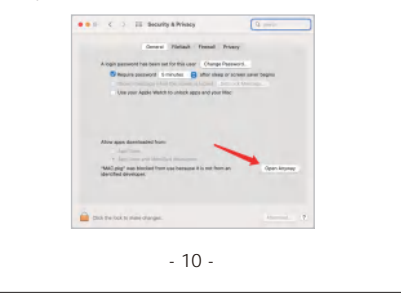

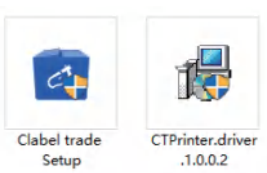

https://ga.ctaiot.com/pc open the file ,double Click "clabel 2. After inserting the USB flash disk, trade setup"to Install program

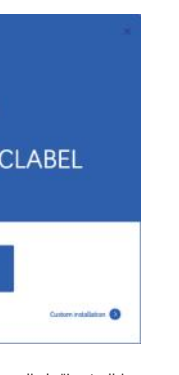

Reorient or relocate the receiving antenna. - Increase the separation between the equipment and receiver. -Connect the equipment into an outlet on a circuit different from that to which the receiver is connected. -Consult the dealer or an experienced radio/TV technician for help.

4. Close the cover carefully. 5. Turn the power ON and wait 5 seconds for the printer to initialize.

**We recommend using Adobe Reader to edit your labels. You must first modify the size of the labels file the appropriate size before printing.**

The printer head is a sensitive part of the printer and can be found on the upper part of the printer when open.

## **Caution: While the printer is running the printer head can be very hot.**

1. Ensure that the power switch is OFF, remove the power cord, and open the cover. Wait several moments to ensure that the printer head cools down.

- 
- 
- 2. Completely clean the printer head using an alcohol swab. Any 70% Alcohol pad would work. Please do not use water.
- 
- 
- 3. Wait 2-3 minutes until the alcohol has completely dried, then close the cover.
- 

4.Connect the power cord and print a test page to check if it is clean.

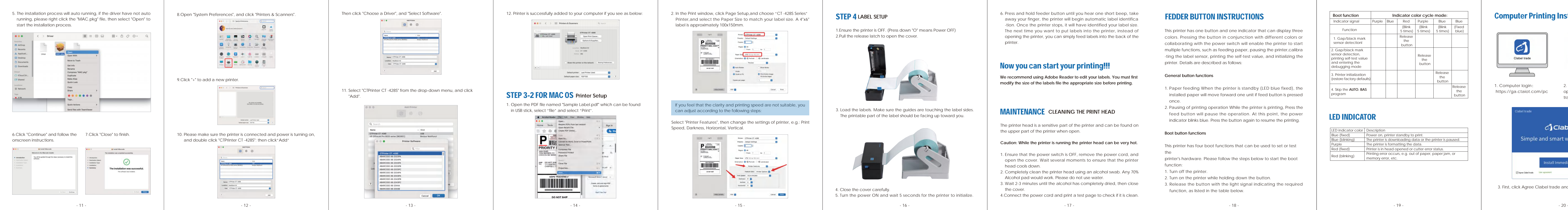

collaborating with the power switch will enable the printer to start multiple functions, such as feeding paper, pausing the printer,calibra -ting the label sensor, printing the self-test value, and initializing the printer. Details are described as follows:

### Model: CT-428S

### **General button functions**

- 1. Paper feeding When the printer is standby (LED blue fixed), the installed paper will move forward one unit if feed button is pressed once.
- 2. Pausing of printing operation While the printer is printing, Press the feed button will pause the operation. At this point, the power indicator blinks blue. Press the button again to resume the printing.

### **Boot button functions**

This printer has four boot functions that can be used to set or test the

- printer's hardware. Please follow the steps below to start the boot function:
- 1. Turn off the printer.
- 2. Turn on the printer while holding down the button.
- function, as listed in the table below . 3. Release the button with the light signal indicating the required

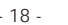

# Now you can start your printing!!!

# LED INDICATOR

# MAINTENANCE **CLEANING THE PRINT HEAD**

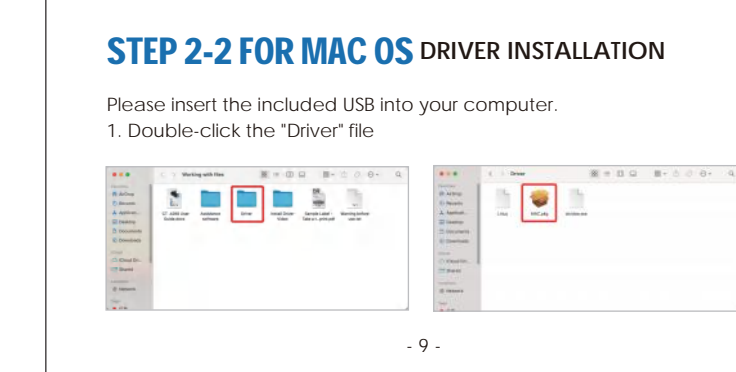

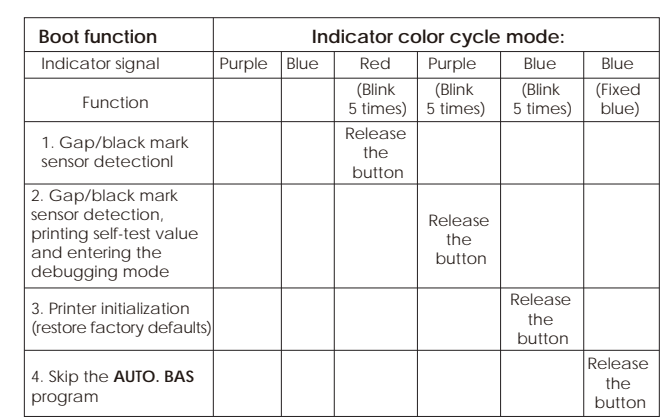

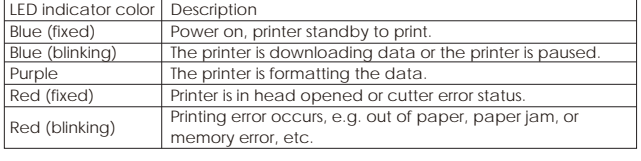

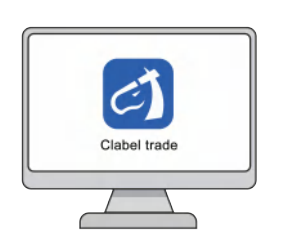

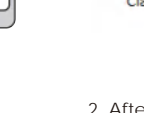

support via amazon for customer service to promptly help with an y Your label printer is covered by a one-year warranty.In the unlikely event that you experience any issues with your printer, please contact troubleshooting tips or a replacement.

For any questions and/or suggestions, please email the support team.

- 21

# SUPPORT

1. Computer login:

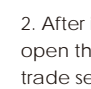

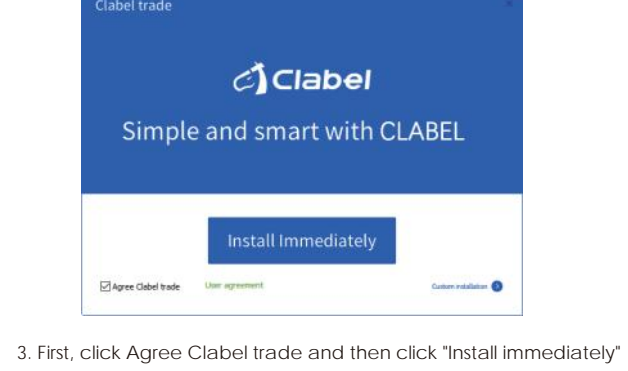

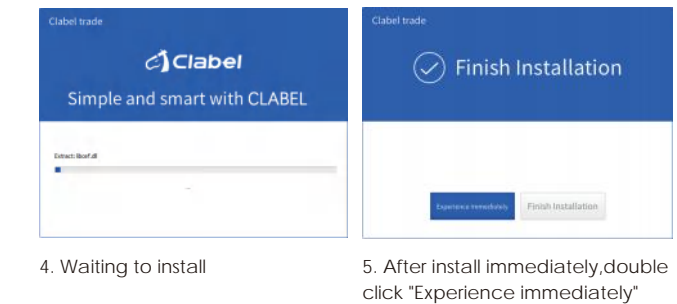

**Email: Clabel.service@outlook.com**

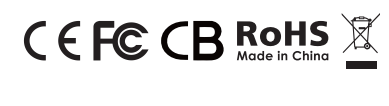

This device complies with Part 15 of the FCC Rules. Operation is subject to the following two conditions:

(1) This device may not cause harmful interference, and (2) this device must accept any interference received, including interference that may cause undesired operation.

NOTE 1: This equipment has been tested and found to comply with the limits for a Class B digital device, pursuant to part 15 of the FCC Rules. These limits are designed to provide reasonable protection against harmful interference in a residential installation. This equipment generates, uses and can radiate radio frequency energy and, if not installed and used in accordance with the structions, may cause harmful interference to radio communications However, there is no quarantee that interference will not occur in a particular installation. If this equipment does cause harmful interference to radio or television reception, which can be determined by turning the equipment off and on, the user is encouraged to try to correct the interference by one or more of the following measures:

NOTE 2: Any changes or modifications to this unit not expressly approved by the party responsible for compliance could void the user's authority to operate the equipment.

The device has been evaluated to meet general RF exposure requirement.

# FCC Waming